# Tips about backup and folder locations in Windows 7 (rev 10-9-2012)

- Make two partitions when installing the OS. 250 GB for system partition is enough.
- Move the user's folders to the 2nd partition.
- After installing the operating system and applications, create a system image with the utility's own Windows 7 on an external drive (2TB recommended)
- Make regular backups of files and folders on the second partition on the external drive.

## *Move the user folders to the 2nd partition.*

The user folders: Search – Contacts – Downloads – Desktop – Favorites – Stored games – My music – My documents – My pictures – My videos – Links

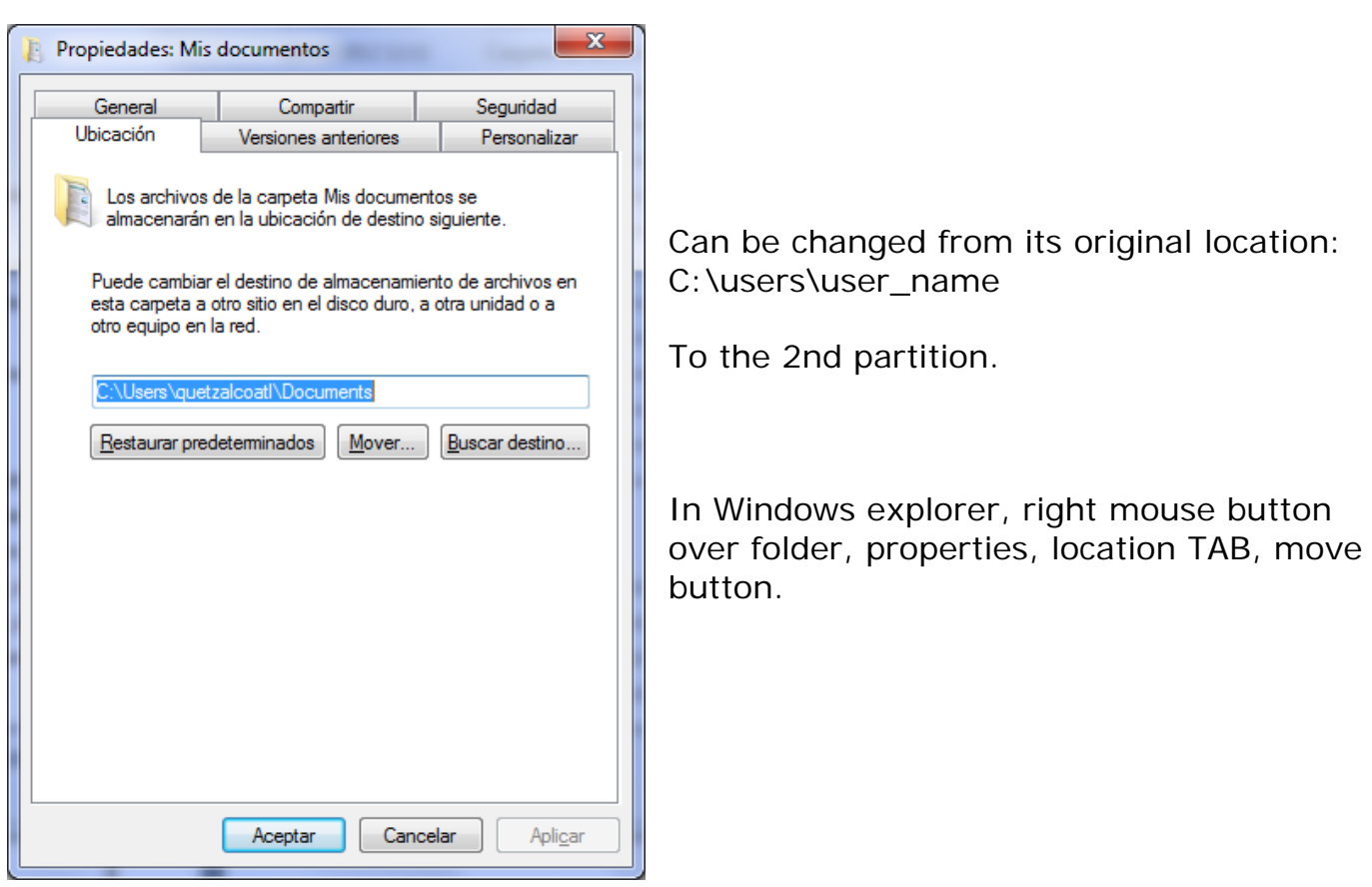

### *Create a system image on an external drive*

- Open *Start Control panel Backup and restore*
- Select *Create a system image*
- Select the external drive.
- Select partitions:

**(C) (System)** y **Reserved for the system (System)** 100 MB

## *Restoring computer from a system image located on an external drive*

#### *From Windows:*

- Open **Start<sup>o</sup>** *Control panel**Restoring*. Another method: in the search box, write *restoring*
- Click on *Advanced restoring methods*
- Click on *Use a system image previously created to recovering the computer* and follow the steps

#### *From the DVD of Windows installation:*

- Insert the installation DVD or the system repair disk.
- Reinitiates computer using the general computer switch.
- If asked, press any key to initiate computer from the installation DVD or the system repair disk.
- Select language option and next.
- Click on Repair computer.
- Select a suitable recovery option and next.

## *Make regular backups of files and folders on the external drive*

#### *Manual copies*

- Open *Start* - *Control panel – Security and restoring copies*

First time, you must do:

- Select "*Configuring security copies*"
- Select the external drive where copies will be stored
- Select "*Let me choose*"
- Mark the folders and files to make copies
- In "*Revising the security copy configuration*" click on *Change scheduling*
- Disable "*Run the security copy on a schedule (recommended)*"
- Save configuration and close

The task is stored so that it can be executed on request. To execute on request: *Start* - *Control panel – Security and restoring copies – Backup now*

Each time it runs, it will copy only new or edited files in a folder parallel to the above. The folder name indicates the date and time of the backup.

#### *Scheduled copies*

Once you have created a manual task, we can schedule it by selecting: **StartO** -*Control Panel - Backup and Restore - Enable Schedule*

You can schedule daily, weekly and monthly. Each time you finish a cycle, it overwrites the first backup.